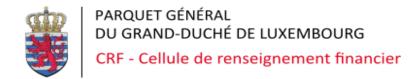

#### goAML Web 4.7

NEW FEATURES 21st of January 2021

### Agenda

- Webex poll
- goAML at CRF
- 2021: goAML 4.7 New Web form
- Live demo:
  - Activity report
  - Transaction report
  - Upload / Download (XML) of transactions
- The future : goAML 5.0
- Q&A
- Poll... before you go

#### goAML at the CRF

- live since the 1st of January 2017 (version 4.2)
- More than 3 000 registered reporting entities
- +/- 200 submitted reports per working day
- Version 4.7 installed on November 13th in 2020

### goAML

The United Nations Office on Drugs and Crime has developed goAML

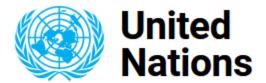

Office on Drugs and Crime

Topics ▼ What we do ▼ Information For ▼ About us ▼ Field Offices ▼ Quick Links ▼

#### goAML (Anti-Money-Laundering System)

http://goaml.unodc.org

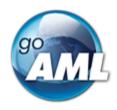

#### goAML at the CRF

https://goaml.b2g.etat.lu/

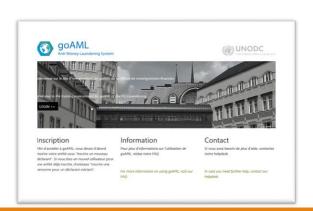

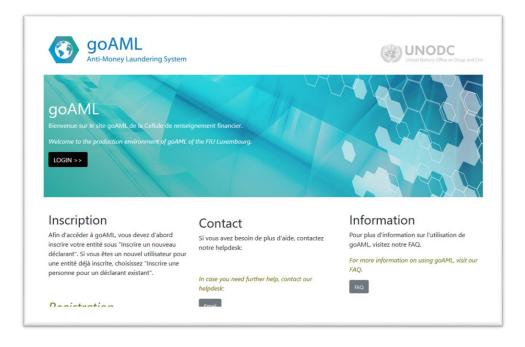

https://goaml-training.b2g.etat.lu/

# goAML - FAQ

https://faq.goaml.lu/

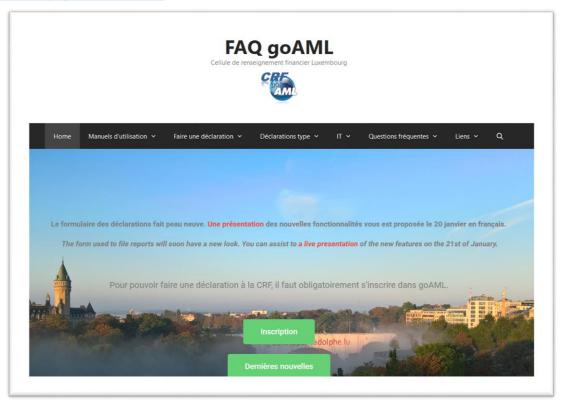

#### goAML - FAQ

#### https://faq.goaml.lu/

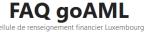

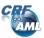

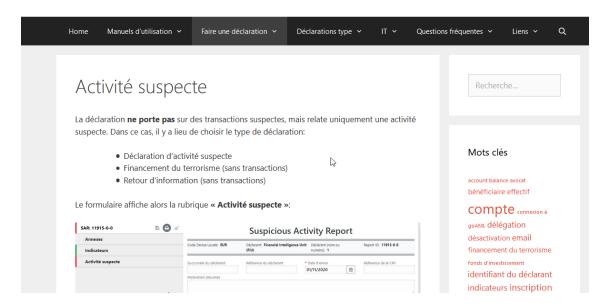

### goAML Web 2017 - 2020

| UNE DÉCLARATION ~ | BROUILLONS V DÉCLARATIONS ENV               | OYÉES V MON GOAML V            | STATISTICS A        | ADMINISTRATION ~ HEL     | P                          |            | DÉCONNEXION |
|-------------------|---------------------------------------------|--------------------------------|---------------------|--------------------------|----------------------------|------------|-------------|
|                   | Type de déclaration: STR                    | ID: 402889-0-0                 |                     |                          |                            |            |             |
|                   | Déclarant (nom ou numéro                    | Cellule de renseignement fin   | nancier (CRF) Succe | rsale du déclarant       |                            |            |             |
|                   | Type de déclaration*                        | Déclaration d'opération suspen | cte 🗸 Référ         | ence du déclarant        |                            |            |             |
|                   | Date d'envoi*                               | 09/12/2020                     | Référ               | ence de la CRF           |                            |            |             |
|                   | Motivation (résumé)                         |                                |                     |                          |                            |            |             |
|                   |                                             |                                |                     |                          |                            | ^          |             |
|                   |                                             |                                |                     |                          |                            | ~          |             |
|                   | Demande(s) urgente(s) à l                   | attention de la CRF            |                     |                          |                            |            |             |
|                   |                                             |                                |                     |                          |                            | ^          |             |
|                   |                                             |                                |                     |                          |                            | ~          |             |
|                   | Personne physique soumettant la déclaration |                                |                     |                          |                            |            |             |
|                   | Prénom<br>Corina                            | Nom<br>Dumitrescu              | Date de naissance   | Matricule                | Numéro de passeport        |            |             |
|                   |                                             |                                |                     |                          |                            |            |             |
|                   | Localisation du fait s                      | suspect 😝                      |                     |                          |                            |            |             |
|                   | Indicateurs 🕕                               |                                |                     |                          |                            |            |             |
|                   | Transactions * 🛟                            |                                |                     |                          |                            |            |             |
|                   | # Référen<br>trans                          | action transaction             | Montant en EUR      | Statut de la transaction | Status                     | 00         | B           |
|                   | 1 TRW18468                                  | -20201209 01/12/2020           | 1                   | En attente               | Require at least one party | <b>0 8</b> |             |
|                   |                                             |                                |                     |                          |                            |            |             |

# goAML Web currently

#### Feedback from Reporting Entities

- Too many windows
- Certains fields are difficult to fill in or redundant
- Not enough pop-ups with useful indications
- Complicated structure

#### goAML Web 2021

The **online form** used to fill out reports has been improved

- More modern look and feel
- More intuitive to use
- Better overview
- Improved navigation

#### goAML Web 2021

#### New features:

- Saving incomplete reports (even invalid ones)
- Drag & Drop of attachments
- Import / export of transactions in XML form

# goAML Web 2021

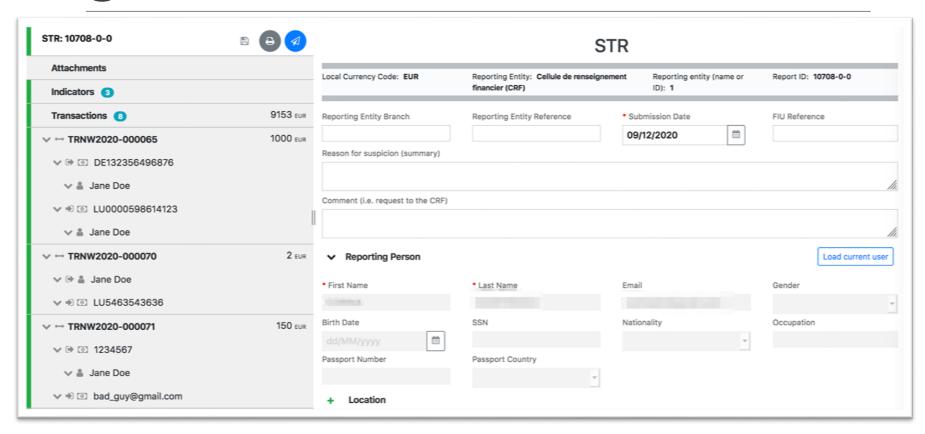

#### Live demo

Illustrations can be found at the end of this document for those who were not able to attend the live presentation.

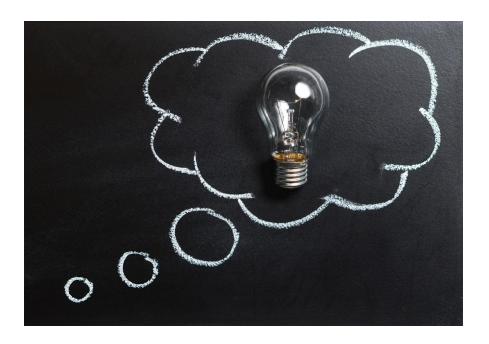

#### Known Issues

#### For some issues a fix is included in upcoming version 4.8:

- Empty report type dropbox
  - Workaround: click again or refresh the webpage
- Weird special characters after transaction XML import
  - Workaround: correct the impacted fields in the web form before submitting the report

#### Currently open issues:

Sometimes « undo delete » has no effect, without a reason being indicated

#### And now...?

In the TRAINING Environment the new forms are already available:

https://goaml-training.b2g.etat.lu

If you don't have access yet, you can register on the home page:

#### Registration

Please note that in order to get access to the system, you first need to register as a reporting entity under "Register as an Organisation". An additional user for a registered reporting entity will need to "Register a new person".

Inscrire un nouveau déclarant / Register a new organisation

Inscrire un utilisateur pour un déclarant existant / Register a new user

### Going live in production

The new forms will be available as of

**January 23rd, 2021** 

#### goAML 5.0

goAML 5.0 is set to be released in July 2021 by UNODC

→ upgrade 5.0 by FIU in 2021-Q4 with a transition period

#### goAML 5.0

#### Major changes:

- Look and feel goAML Web (other menu items)
- XSD schema changes
- SAR / STR mix
- Entity-entity relationships

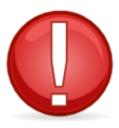

→ IT developments by reporting entities in order to adapt the XML files

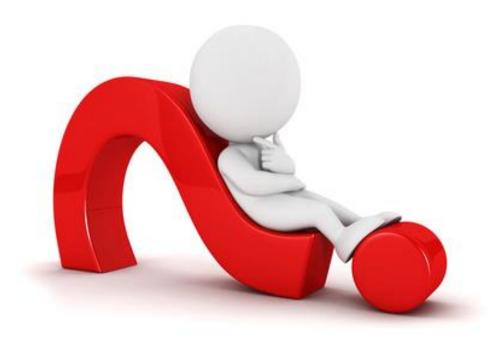

QUESTIONS?

# Thank you for your attention

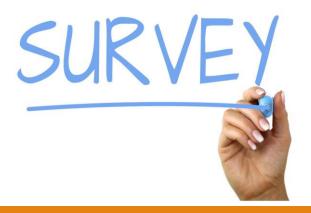

# Appendix

Illustrations of the live demo

# Filling out a Suspicious Activity Report (SAR)

The report does not concern suspicious transactions, but a suspicious activity only.

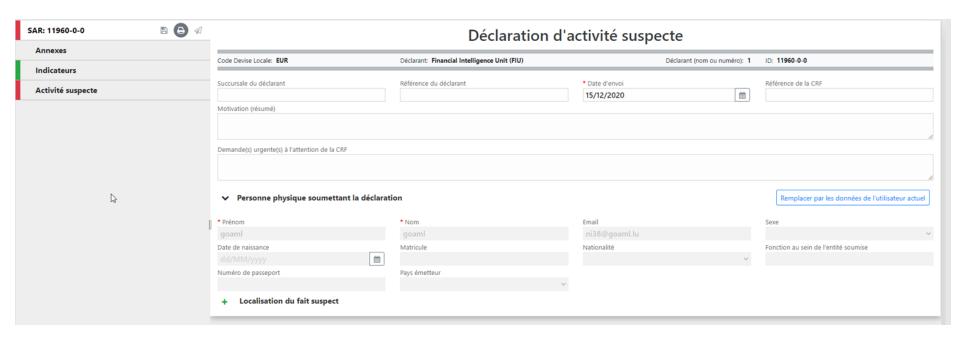

### Suspicious Activity Report

The Reporting Entity must indicate one or multiple « Report Parties » related to the suspicion.

**Example** A suspect - John Doe is an account owner.

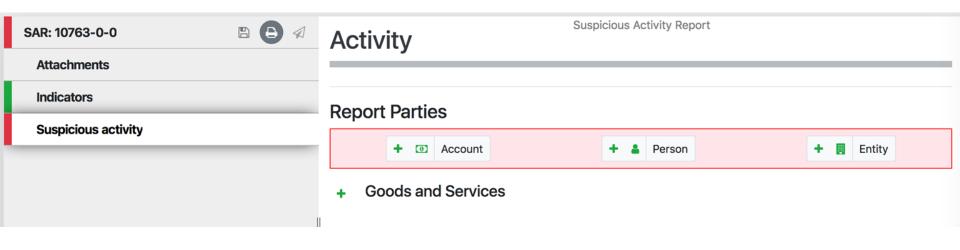

### Navigation panel

In the left panel the persons, entities or account that you report are listed.

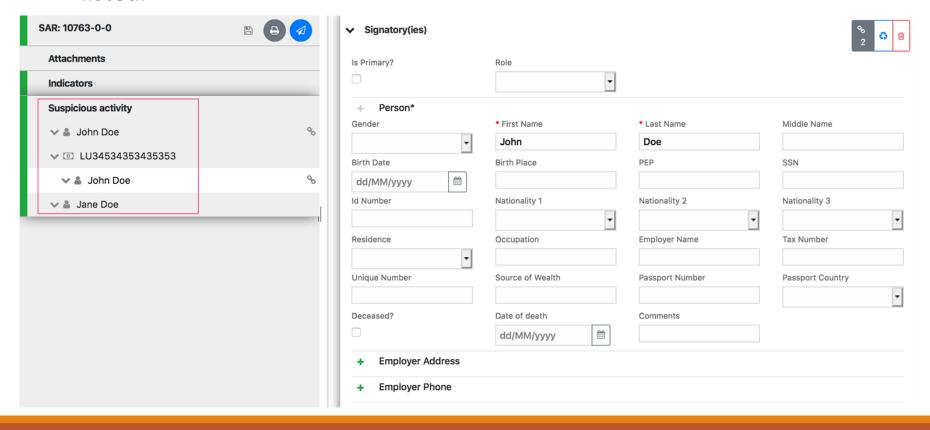

#### SAR - Input multiple persons

You can fill in multiple Persons, Entities or Accounts. After filling in the details for one object, you must return to « Report Parties » and **click on the text(!)** « Account », « Person » or « Entity»

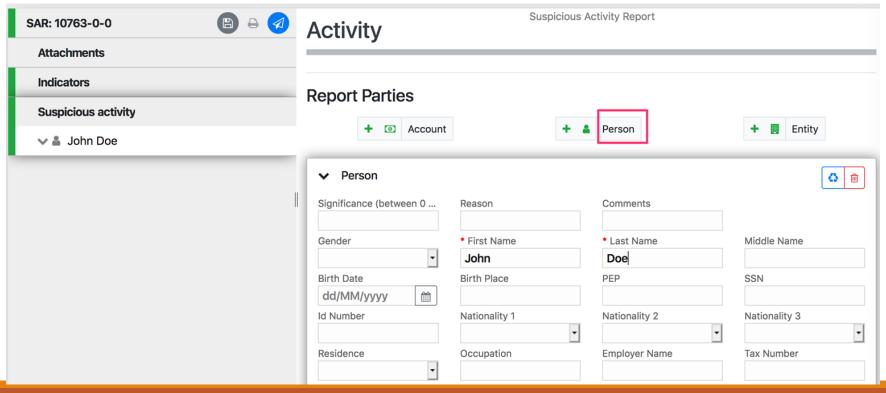

### SAR - Input multiple addresses

It is possible to fill in one or multiple addresses (by clicking the + button)

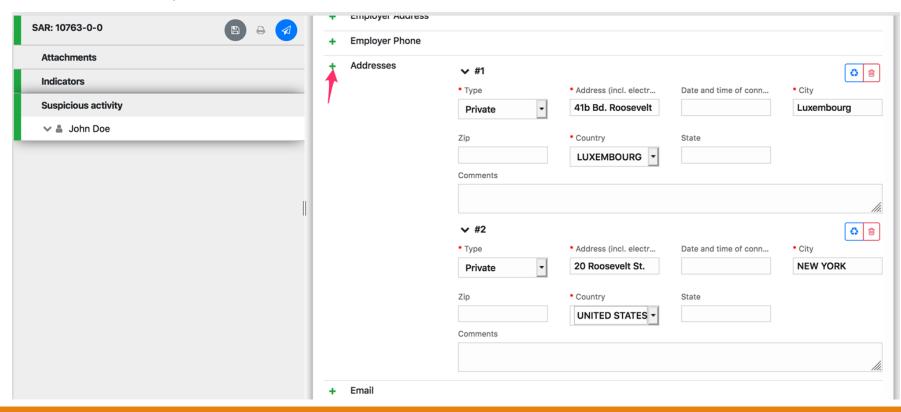

#### SAR – Fill out an account

Account filled in - adding an account owner:

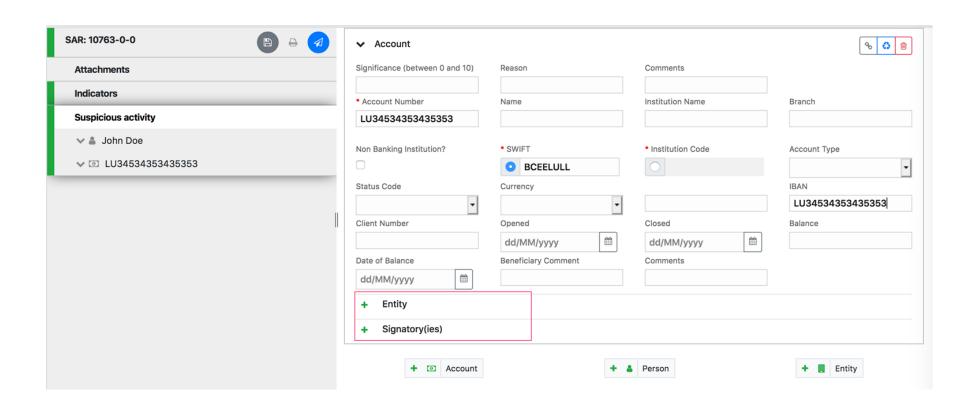

### SAR – Reuse existing data

You can use a person already entered - in our example John Doe - as account owner for LU343564564:

1)

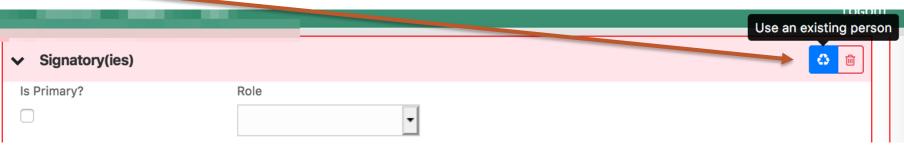

2) Select the person from the list:

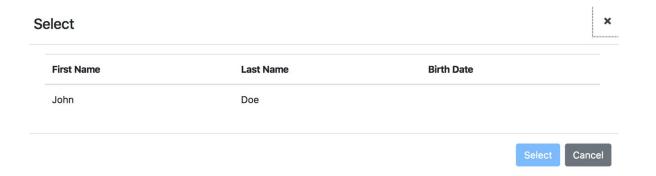

# SAR – Why reuse existing data?

- Faster
- Whenever you add more detail to one element, all linked occurrences of the element will be updated automatically
- The « reuse » feature exists for
  - Persons
  - Entities
  - Accounts

#### Attachments

- At any given moment, it is possible to attach files to the report.
- In order to use this functionality, you must choose Attachments in the left panel and click on + in the upper right of the screen.

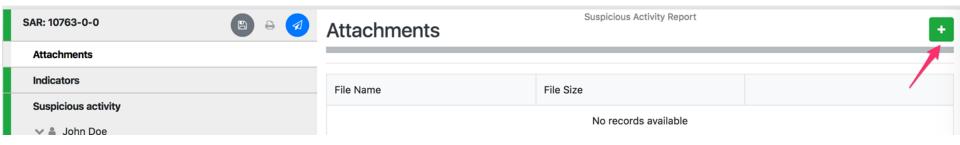

#### **Attachments**

It is now possible to upload **multiple files** at once: either select them or drag & drop them to the gray area, then click "Upload".

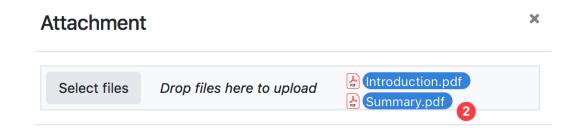

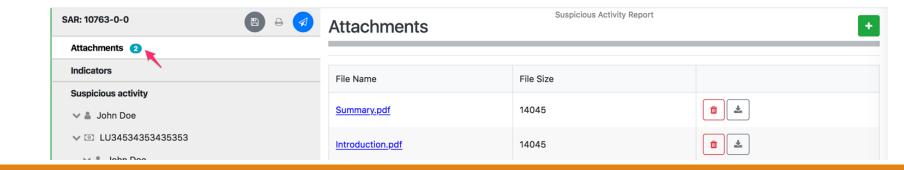

# Fill out a Suspicious Transaction Report (STR)

The report contains one or multiple suspicious transactions.

**Example:** a report in which your client was a victim of *CEO fraud*.

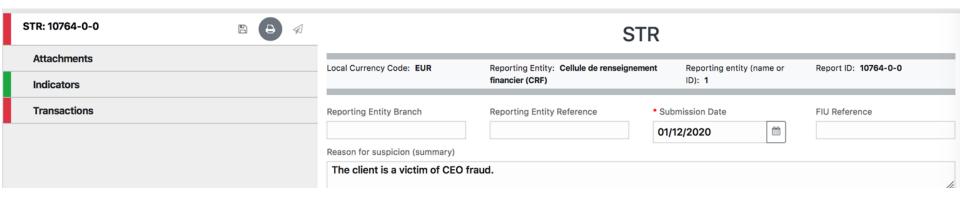

# Suspicious transaction report use case scenario

CRFBank reports that their client, Mister John Doe was a victim of CEO fraud.

The transaction of 1000 EUR with value date 1st of November 2020 has been executed from his bank account LU1234567890000000 held at CRFBank (CRFLULLL) to the Luxembourgish bank account LU0000111122223333 held at PARQUETLUL, account owner Jane Doe.

#### **Indicators**

#### **Example**

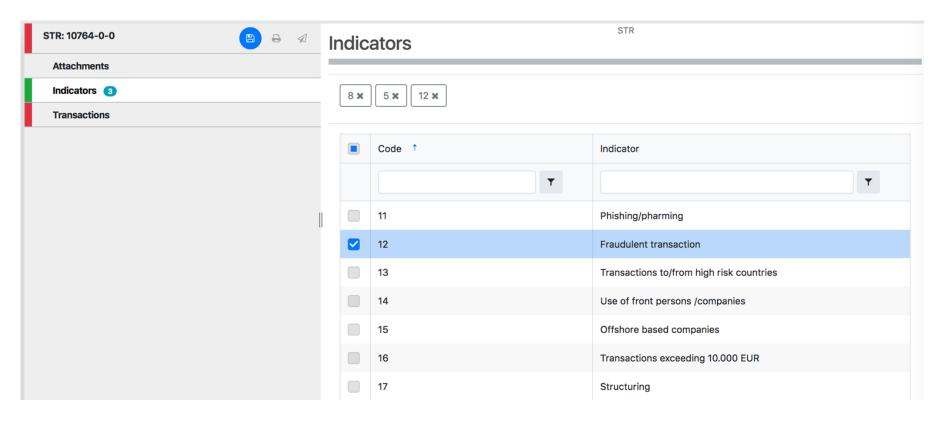

### Adding transactions

By entering a transaction in the Web interface:

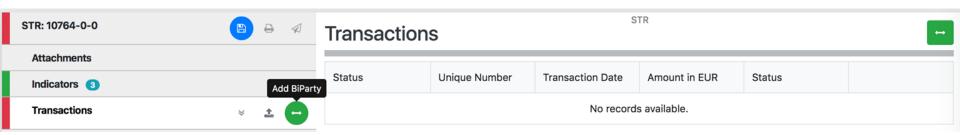

Uploading transactions as XML file

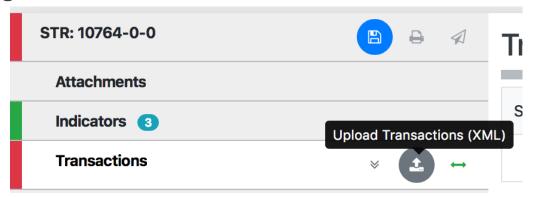

#### On transactions

#### Each transaction must have:

- a general part
- a « From » part the source of the funds (debit side)
- a « To » part the destination of the funds (credit side)

#### **Transaction**

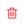

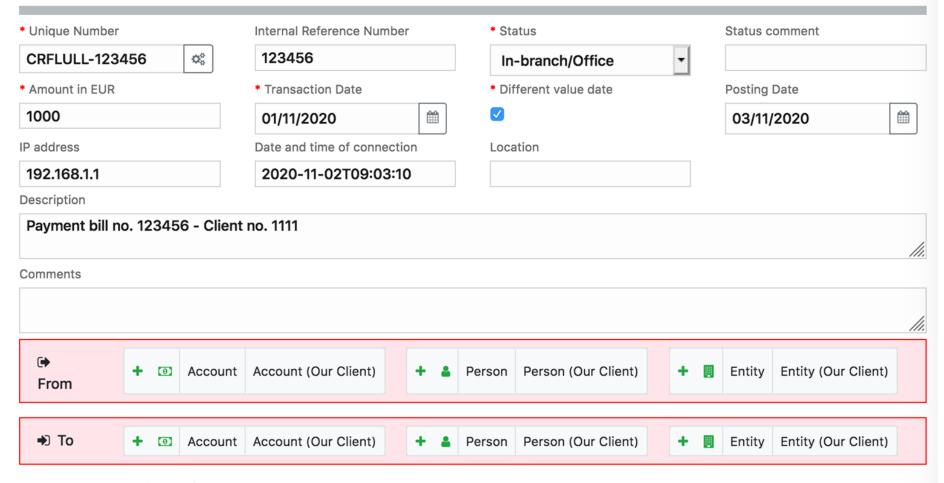

+ Goods and Services

### Object types

A transaction must always have the two parts filled in, « From » and « To » an *object*.

The three object types are:

- Account
- Person
- Entity

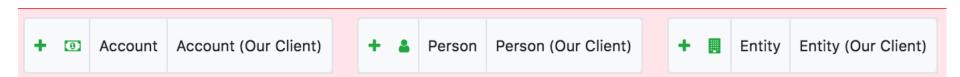

#### Our client

If the funds come from an account of a client of the Reporting Entity and that this account is related to the report, choose « Account (Our client) »

In the previous version of GoAMLWeb the concept of Our Client/Third Party was represented as such:

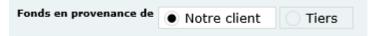

In the new version:

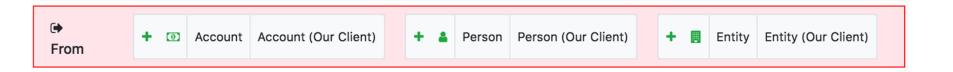

#### Our client

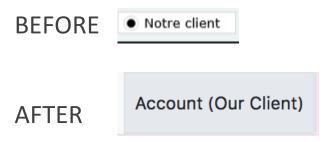

Their meaning stays unchanged:

The account is <u>both</u> held with the Reporting Entity **and** the person in relation to the account is a relevant person (e.g. victim) or a suspect in connection with the report.

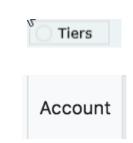

- The account is not held with the Reporting Entity.
- The account is held with the Reporting Entity but there is no link with the report/suspicion.

Note: The condition of validity of a transaction requires that "Out Client" be filled in on one side **or** the other.

### Complete transaction

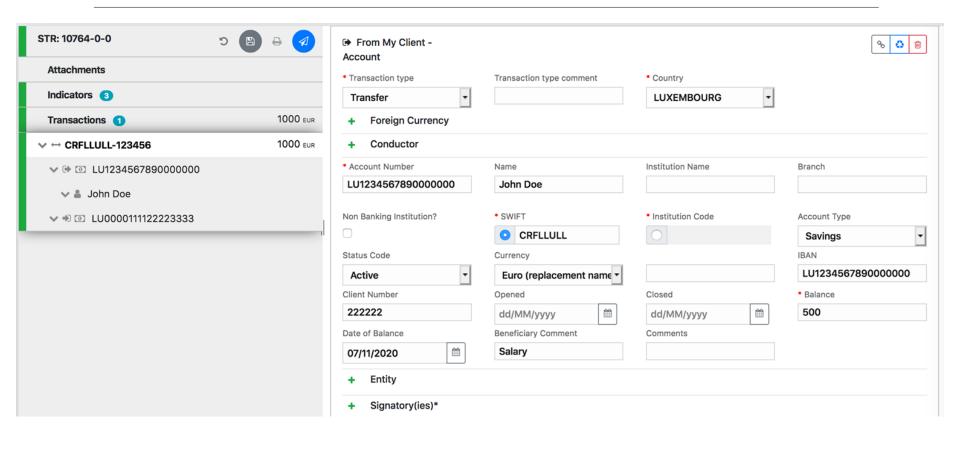

#### TRANSACTIONS - Import XML

It is possible to upload and download as an XML file with partially or fully complete transactions.

It is not necessary to have filled in a complete or valid transaction in order to upload or download it.

This feature allows the user to easily reuse information and visually verify in the Web interface that the transactions are complete before submitting them to the CRF.

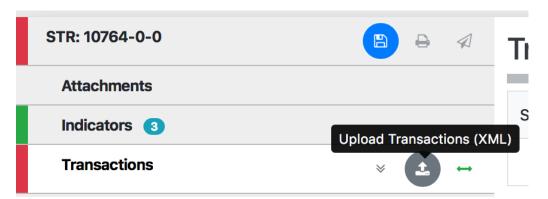

```
-<reportdata>
 <transactions>
    <transaction</pre>
        <transactionnumber>CRFLLULL-123456/transactionnumber>
        <internal ref number>123456</internal ref number>
        <date transaction>2020-11-02T00:00:00</date transaction>
        <teller>192.168.0.1</teller>
        <authorized>2020-11-02T09:30:10</authorized>
        <late deposit>true</late deposit>
        <date posting>2020-11-03T00:00:00</date posting>
        <transmode_code>A</transmode_code>
        <amount local>1000</amount local>
        <t from my client>
           <from funds code>Q</from funds code>
           <from account>
               <swift>CRFLLULL</swift>
               <non bank institution>false</non bank institution>
               <account>LU1234567890000000</account>
               <currency code>EUR</currency code>
               <account name>John Doe</account name>
               <iban>LU1234567890000000</iban>
               <client number>222222</client number>
               <personal account type>C</personal account type>
               <signatory>
                   <is primary>true</is primary>
                   <t person>
                       <first name>John</first name>
                       <last name>Doe
                       <birthdate>1980-11-01T00:00:00</birthdate>
                       <birth place>Luxembourg</birth place>
                       <ssn>19801101123456</ssn>
                       <phones>
                          <phone>
                              <tph_contact_type>2</tph_contact_type>
                              <tph_communication_type>L</tph_communication_type>
                              <tph country prefix>352</tph country prefix>
                              <tph number>475981</tph number>
                              <tph extension>447</tph extension>
```

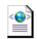

### Complete report

- The report is complete when all the sections in the left panel are green.
- The red color signals that a section is not complete, mandatory information is missing.

An incomplete report cannot be sent to the CRF.

On the other hand, a report can be *saved* at any moment. This gives the users the possibility to enter information, even incomplete, as a first step.

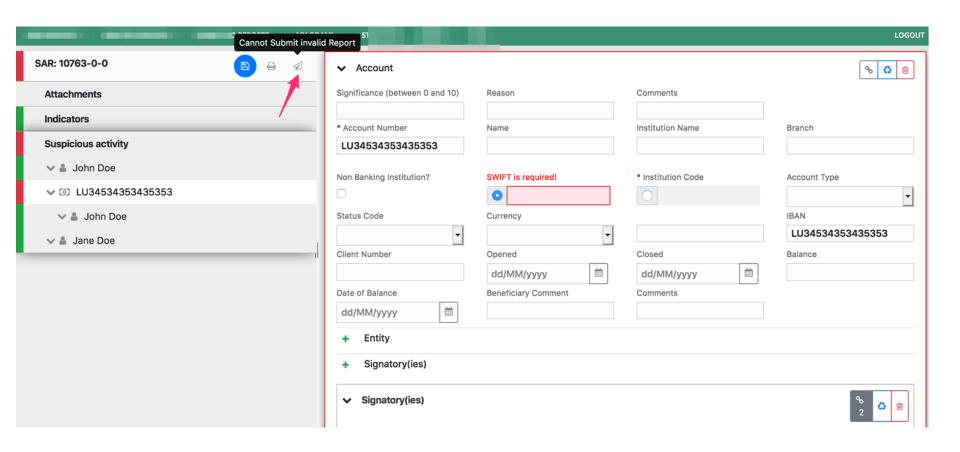

# Save regularly

The report is not automatically saved, you must save regularly in order not to lose the filled in data.

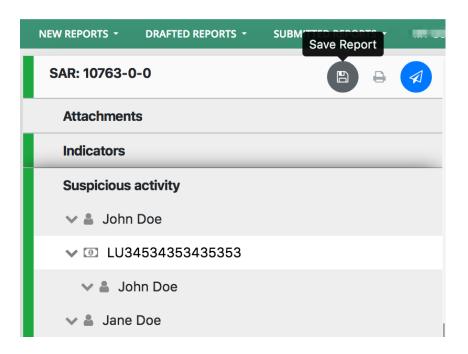

#### Submit a report

When the report is complete, it is possible to submit the report to the CRF.

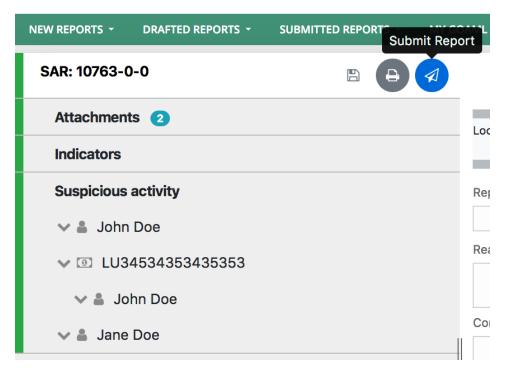

## Visualising a report

In order to save the filed report.

Preview

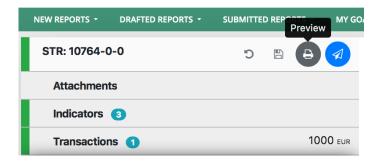

Expand All, Print

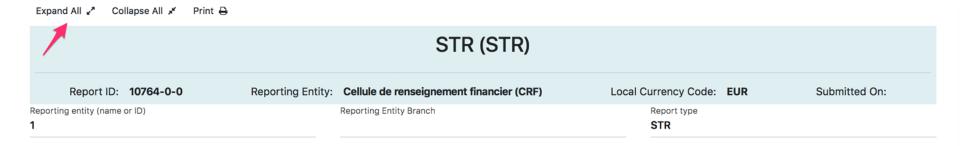

12 Fraudulent transaction

# Unique Number Internal Reference Number Status CRFLLULL-123456 123456 In-branch/Office

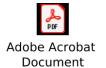